# **1. Connectez-vous une dernière fois au formulaire de demande d'inscription**

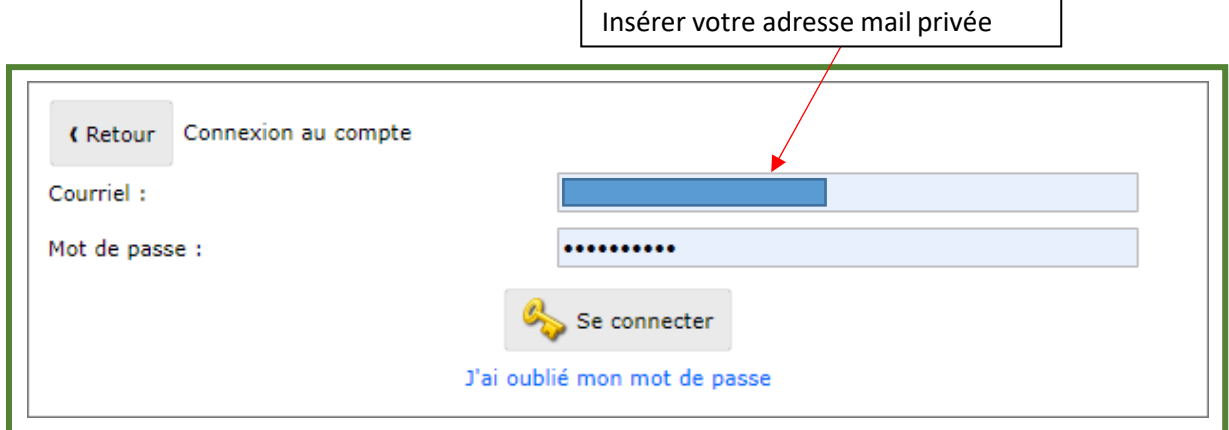

**2. Rendez-vous ensuite sur :** [https://my.vinci.be/portail/PRE\\_xt/login.do](https://my.vinci.be/portail/PRE_xt/login.do)

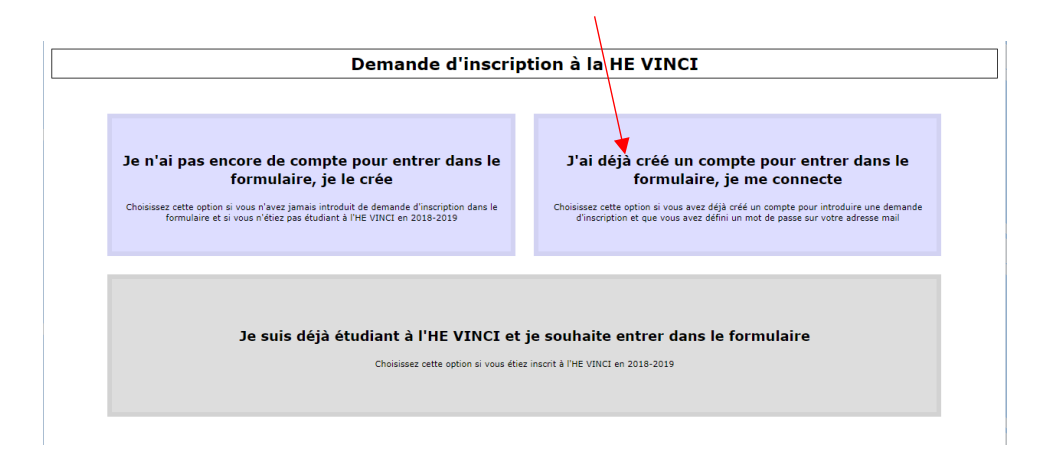

Cliquez sur « j'ai déjà créé un compte pour entrer dans le formulaire, je me connecte »

 $\lambda$ 

## **3. Activez alors votre compte étudiant**

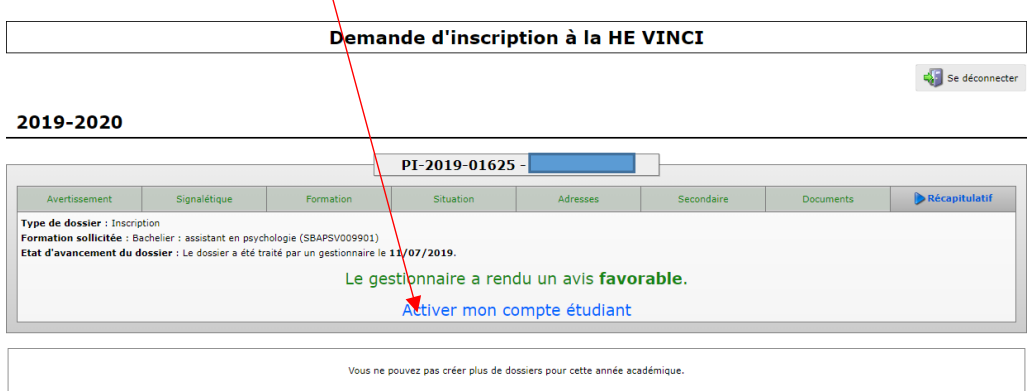

**4. Vous pouvez activer votre compte avec le mot de passe que vous avez choisi dans le module de préinscription**

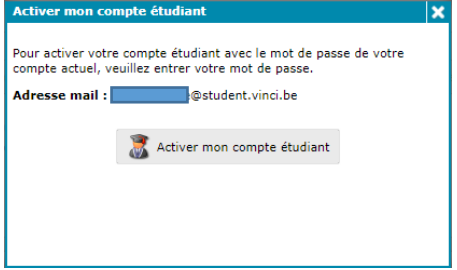

### **5. Vous êtes redirigé vers le site MyVinci**

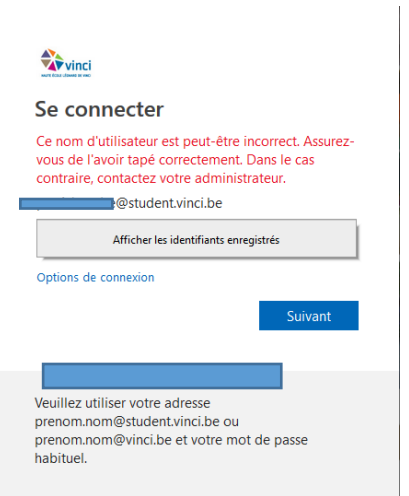

**Attention** : le site nécessite un délai de plus ou moins 1 heure pour se mettre à jour. Vous devez donc attendre avant de pouvoir vous connecter sur MyVinci.

#### **6. Vous pouvez vous connecter via votre nouvelle adresse @student.vinci.be**

 $\frac{1}{2}$  vinci

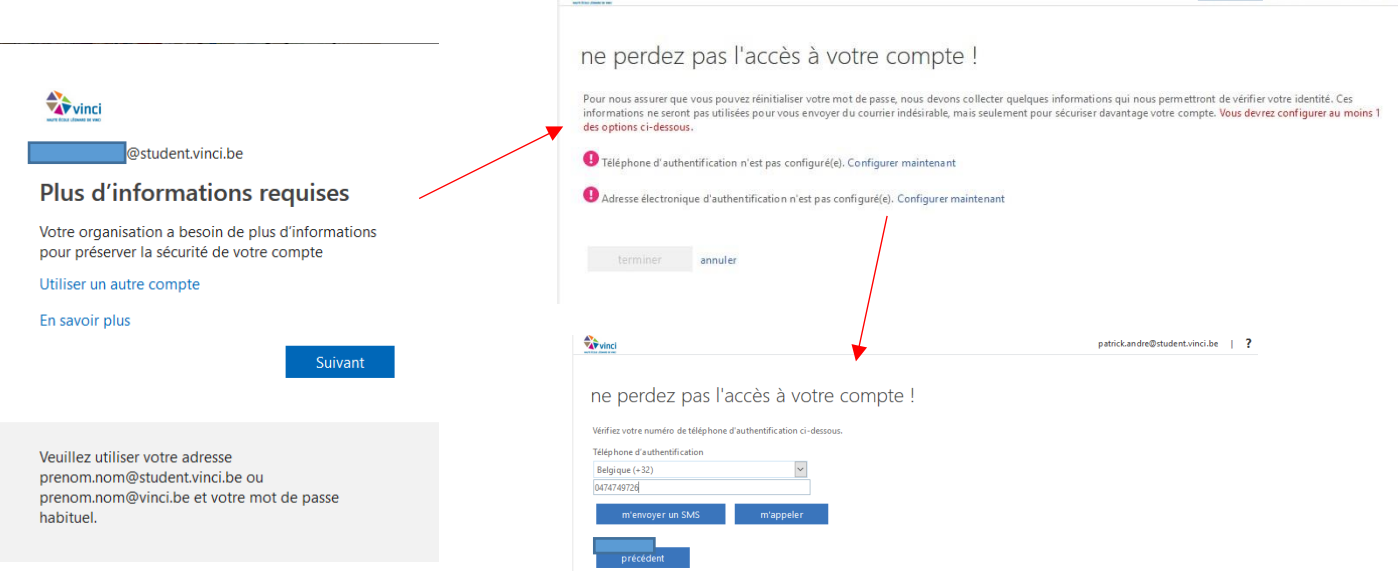

# **7. Vous pouvez valider les consentements**

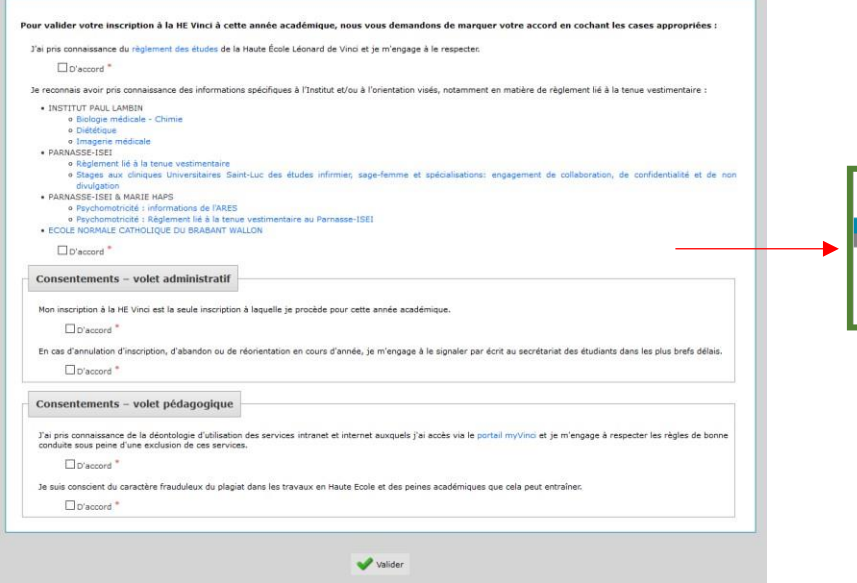

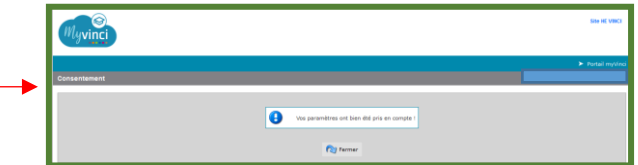

**Ostudent.vinci.be** | ?

**8. Vous pouvez vous connecter sur votre portail**

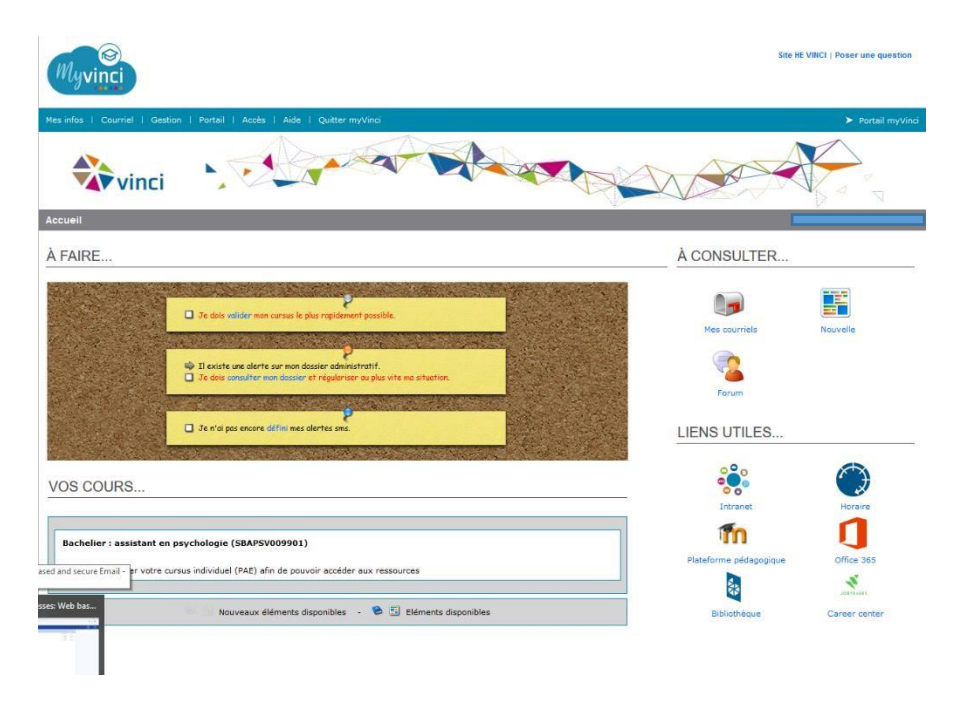

**9. Vous pouvez à partir de votre portail faire le paiement du minerval (en ligne), ainsi que télécharger certaines attestations (inscription)**